# E Learning Registration Process

Go to google chrome Access website<https://www.christieslms1.com/>

### **Register**

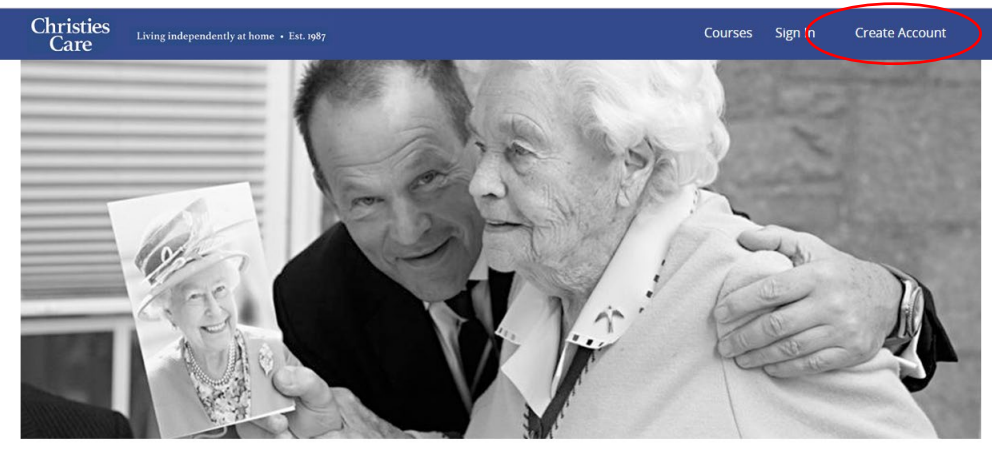

Christies Care Ltd

Established in 1987, Christies Care is a family owned live-in care agency. We have grown to be one of the largest providers of 24 hour care in the UK. We are proud of the extremely high quality of the carers we recruit from around the world and the excellent training they undertake.

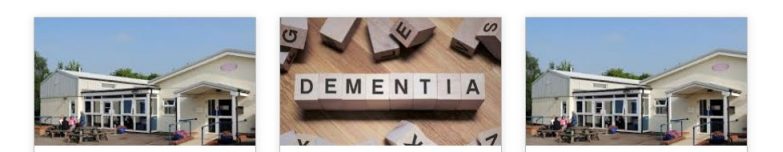

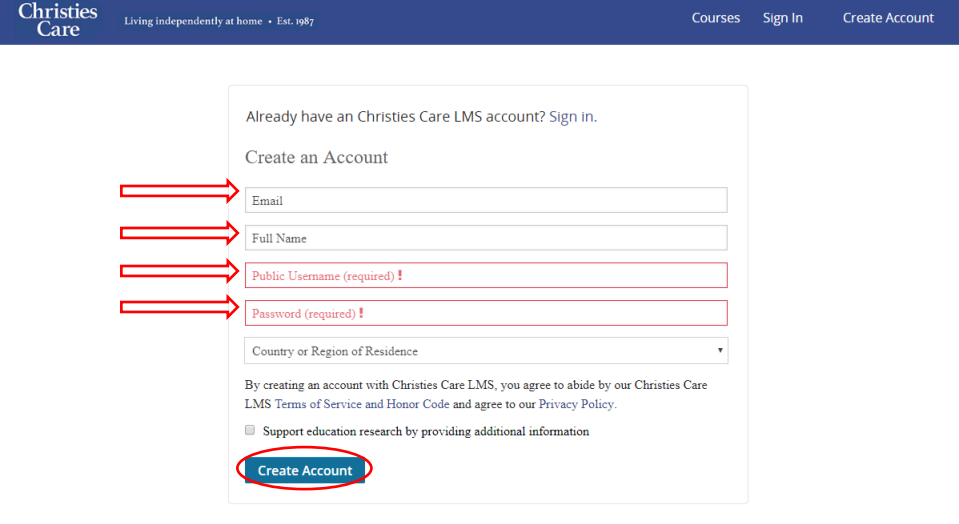

Click on the create account button

- 1. Fill out details by clicking into each box and writing.
- 2. Public username should be all one word – no spaces or special characters, suggest you use your first name and initial of your surname.
- 3. Password doesn't need any special characters or length.
- 4. Do not click the support education research button (it doesn't matter too much if you do, it will just give you more details to fill out)
- 5. Press the Create Your Platform Name Account here blue button.
- 6. You will receive an email to verify your details, to the email

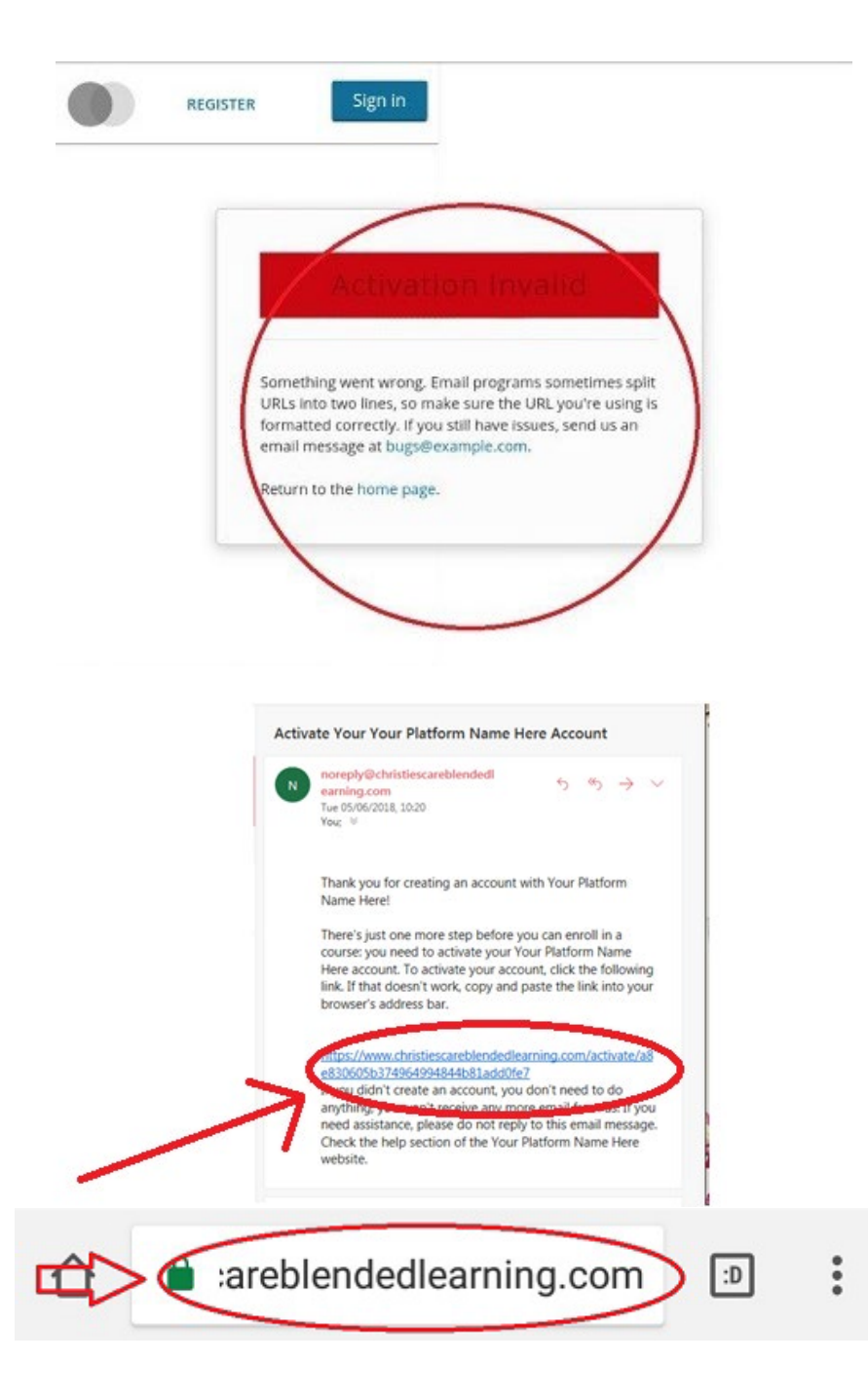

account you registered it with.

- 7. Follow the instructions on this email can click on the link, It will take you back to the course. If this happens successfully you can skip to the enroll section of this information (pg.6)
- 8. If you receive an error message such as the below
- 9. Cut and paste the link within the email you originally received as part of the registration process and put it in to your browser, press enter.

10. If you do not receive a registration email, please contact the recruitment or compliance team who will assist you.

## **Sign In**

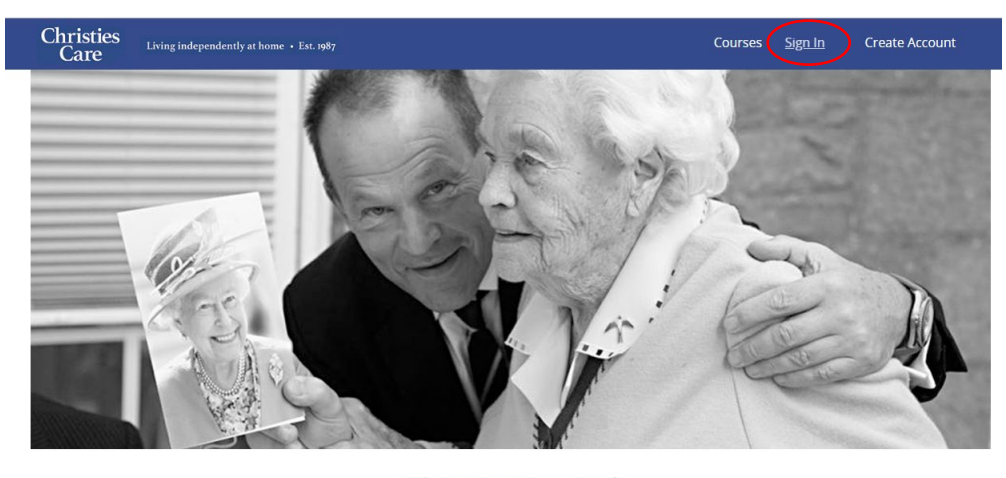

#### Christies Care Ltd

Established in 1987, Christies Care is a family owned live-in care agency. We have grown to be one of the largest providers of 24 hour care in the UK. We are proud of the extremely high quality of the carers we recruit from around the world and the excellent training they undertake.

 $\sim$   $\sim$   $\sim$   $\sim$   $\sim$   $\sim$   $\sim$ 

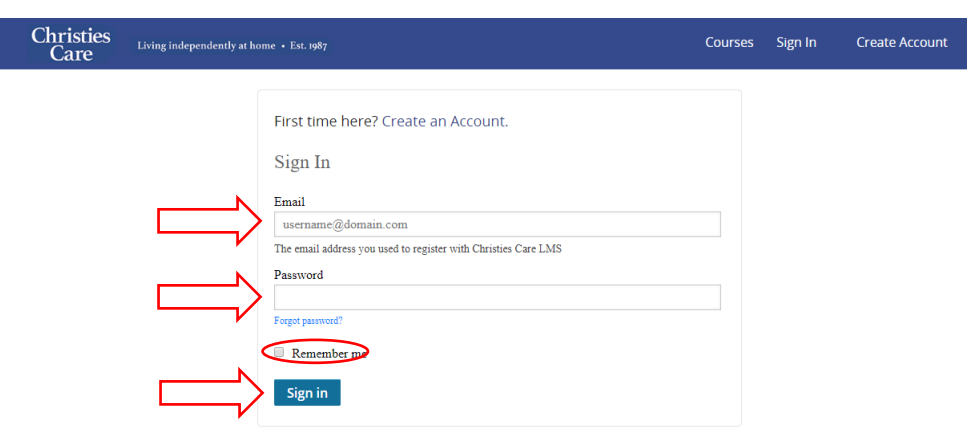

- 2. Go to the sign in page
- 3. Insert the email and password you completed during the registration process.
- 4. Press the remember me button if you wish not to have to go through sign in again

### **Forgot Password**

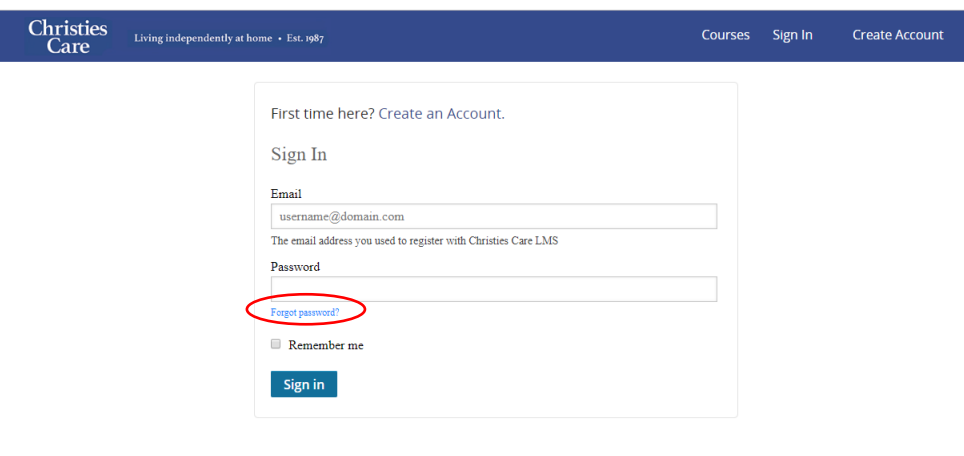

If you forget your password, click on the forgot password writing

1. Go to the website [www.christieslms1.com](http://www.christieslms1.com/)

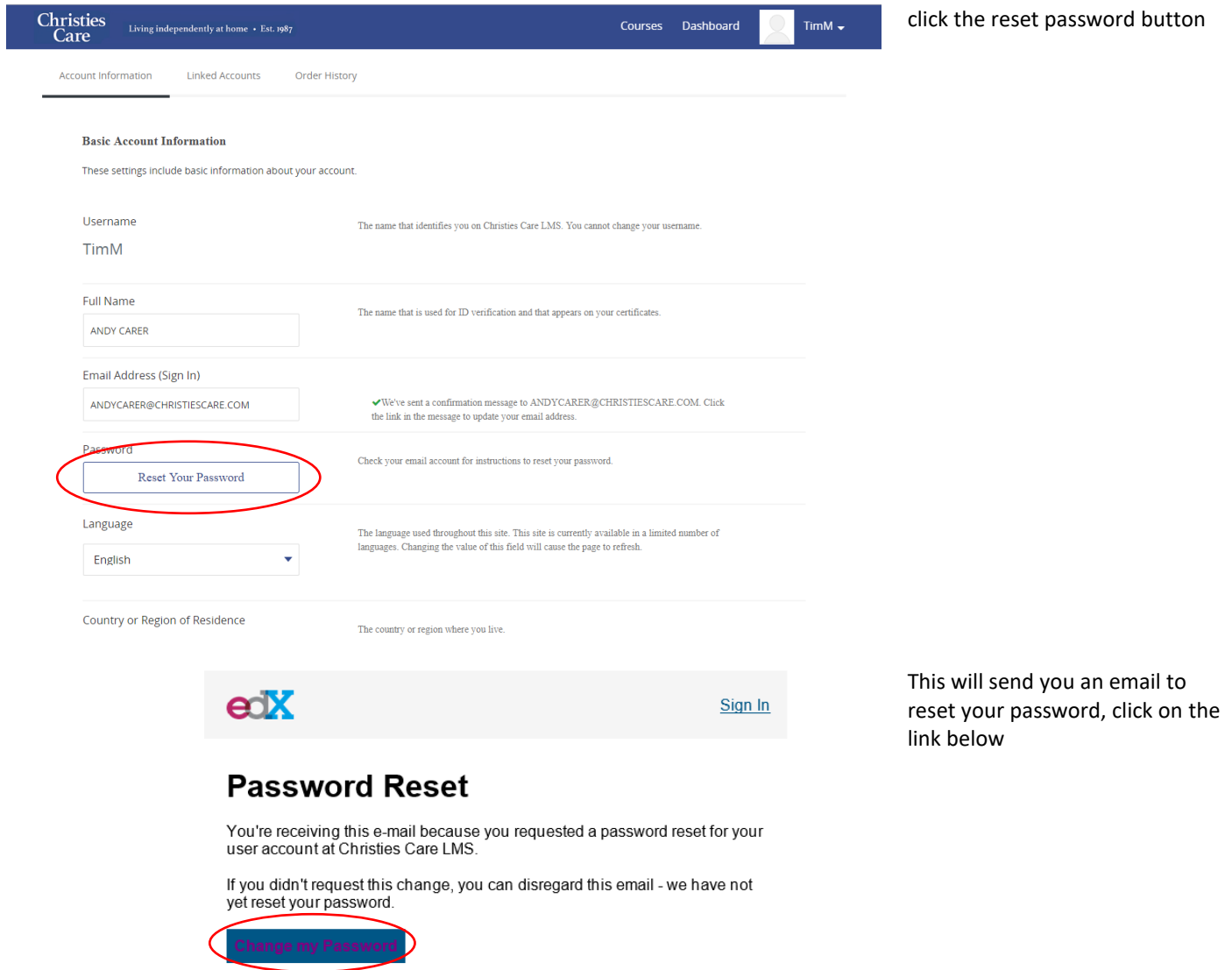

## **Enroll**

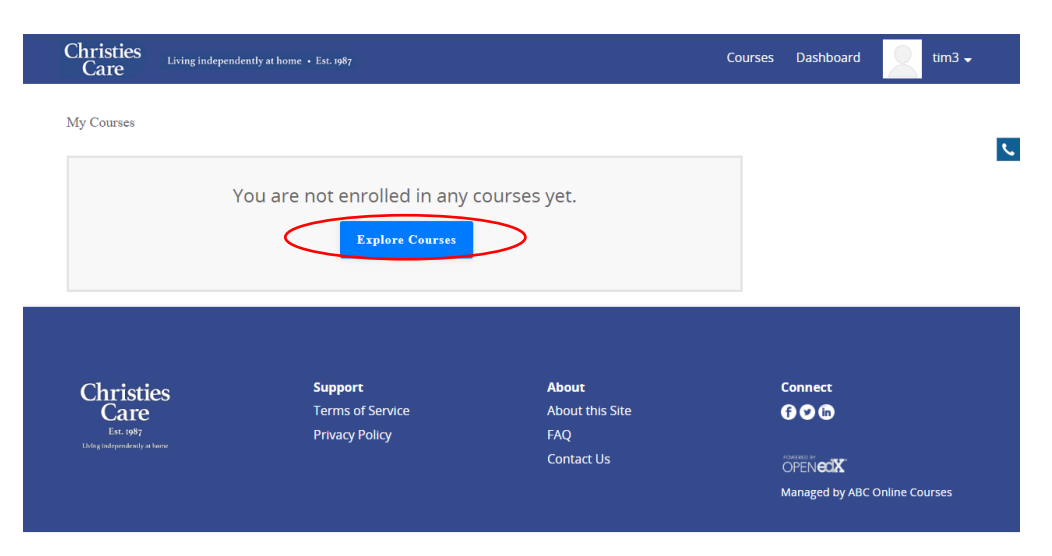

Christies<br>Care Courses Dashboard tim3  $\overline{\phantom{a}}$ Living independently at home  $\cdot$  Est. 1987 **LEARN MORE** DEMENTIA Juli 1 **ATTER** 眉 開 **Andreal A** 盾  $\sqrt{2}$  $\rightarrow$  $\overline{Y}$ ChristiesCare ChristiesCare ChristiesCare ChristiesCare **TR001**  $Tr<sub>010</sub>$ **TR084** TRO<sub>10</sub> PRE INDUCTION<br>TRAINING CHRISTIES CARE<br>INDUCTION TRAINING Dementia Training Update CHRISTIES CARE<br>INDUCTION TRAINING Starts: May 13, 2019 Starts: May 13, 2019 **Starts: Jan 1, 2030** Starts: Apr 22, 2019

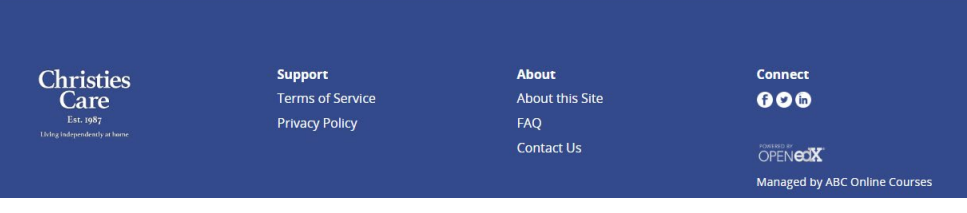

2. Click on the course you wish to enroll in, in this case, pre induction training

1. Click on explore courses

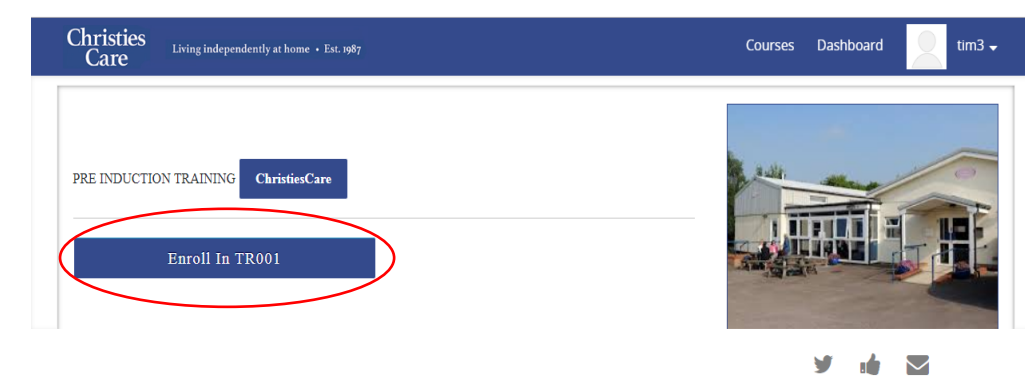

 $\theta$  Course Number

Classes Start

Classes End

**TR001** 

May 13, 2019

May 25, 2030

3. Click on the enroll button

Welcome to Christies Care Induction Training.

You are here because you are enrolled in the on-campus Christies Care Induction Training. Your induction  $\,$ training will take the form of a blended learning experience, with on-campus as well as online tasks to be successfully completed. Feel free to take this course on any personal device such as smartphone, laptop, or tablet. The team at Christies Care wishes you the very best for your induction training and look forward to seeing you meet the requirements for a passing grade.

 $\sim$ 

## **Navigating the Site**

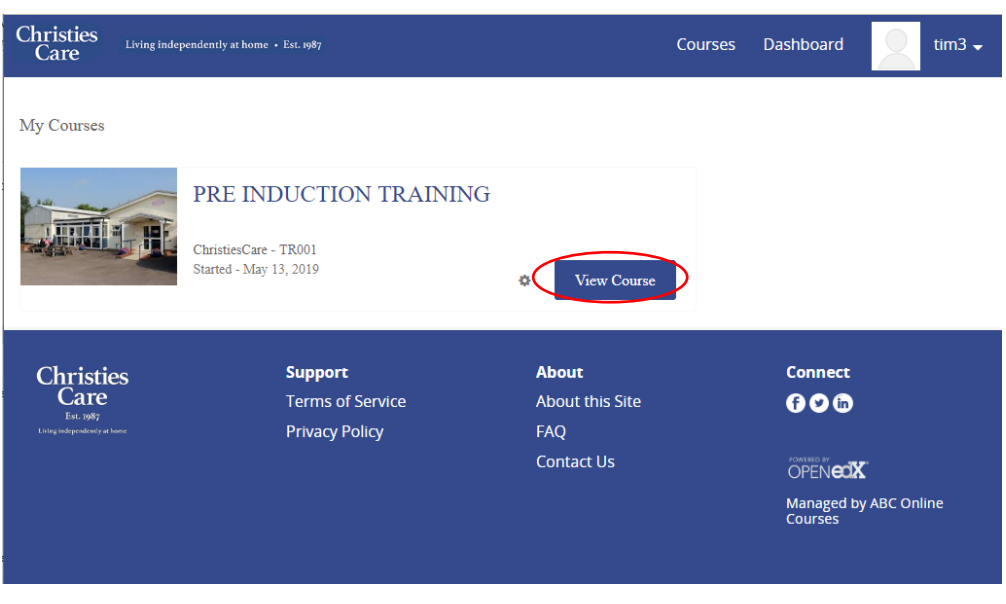

Once signed in and enrolled access the view course button for the course you wish to access.

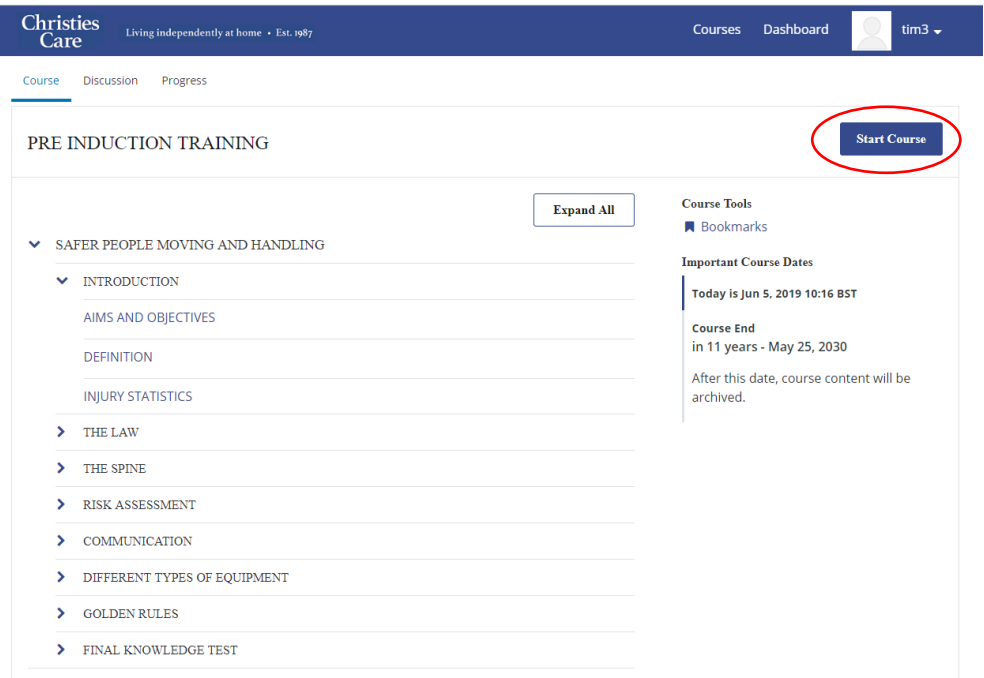

You will need to access the course tab from this home screen. Click on the course button on the right hand side.

The listed items on the left, provide quick links to the different subsections of the course, we recommend that you only use them once you have completed the course once. This is so you do not miss any information.

The only other section you will need to know about is the progress tab, which will be explained later.

### **Reading**

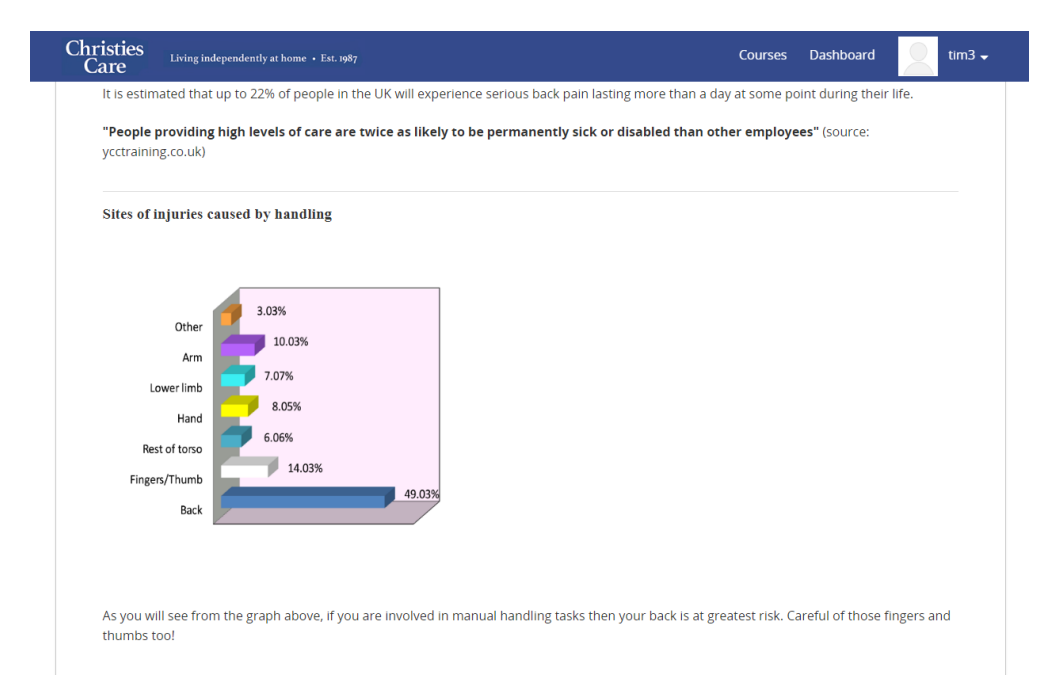

You need to read through the text, whilst scrolling down to the bottom as you go. When complete, press mark as complete and click next. Continue to do this and follow instructions until you have completed the course.

Revious Next >

#### **Units**

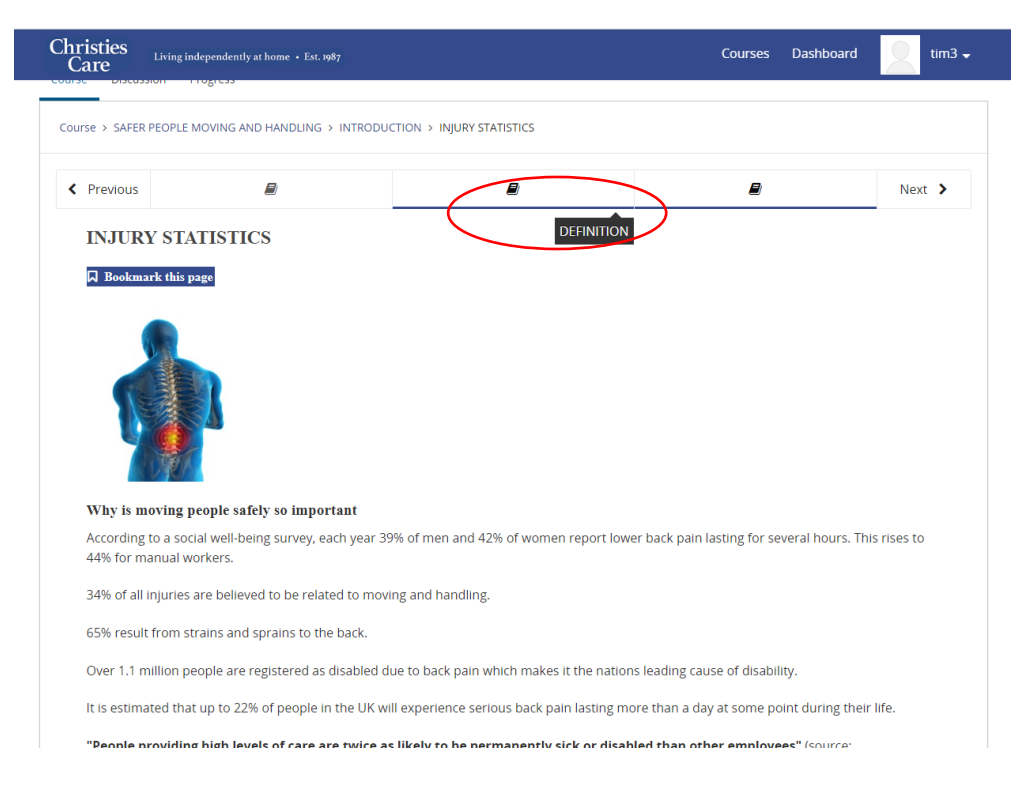

All of the course units are shown on the top bar and you can use this to skip to the individual content that you wish to look at. If you place your cursor over the unit it will tell you which section it is.

The next button here performs the same function as the one at the bottom of the page and will move you on to the next unit.

#### **Bookmarks**

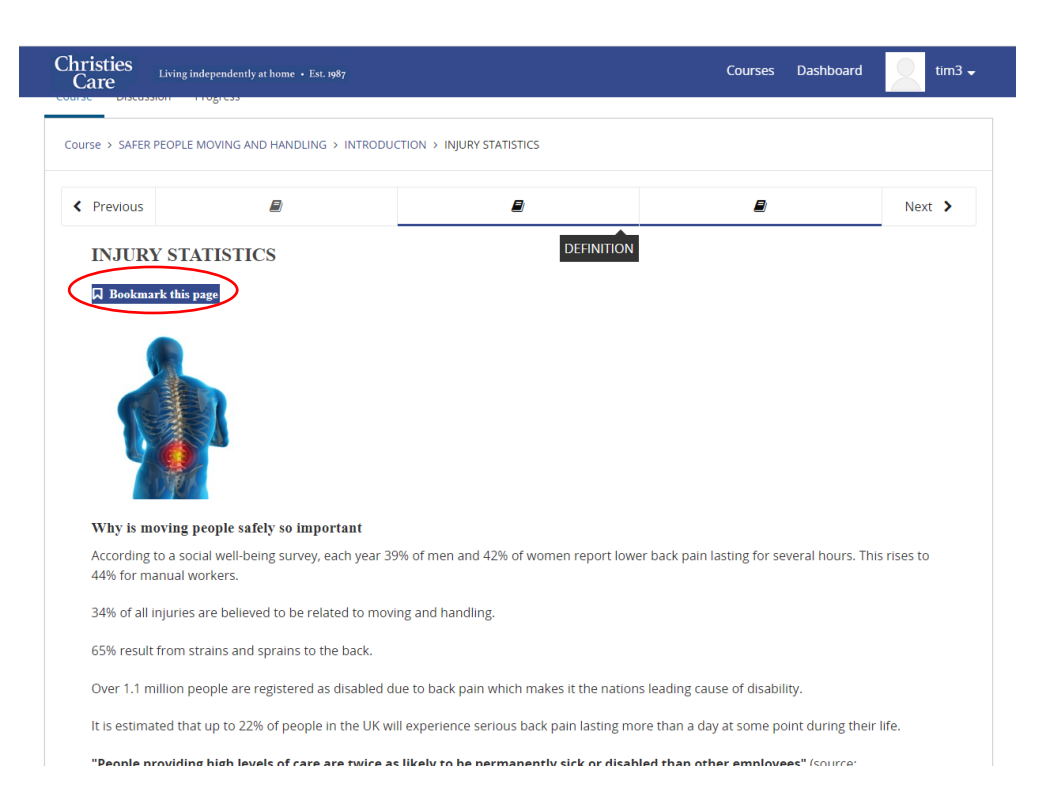

If you are looking at some course material and you would like to be able to find it easily at a later stage, click on the bookmark this page.

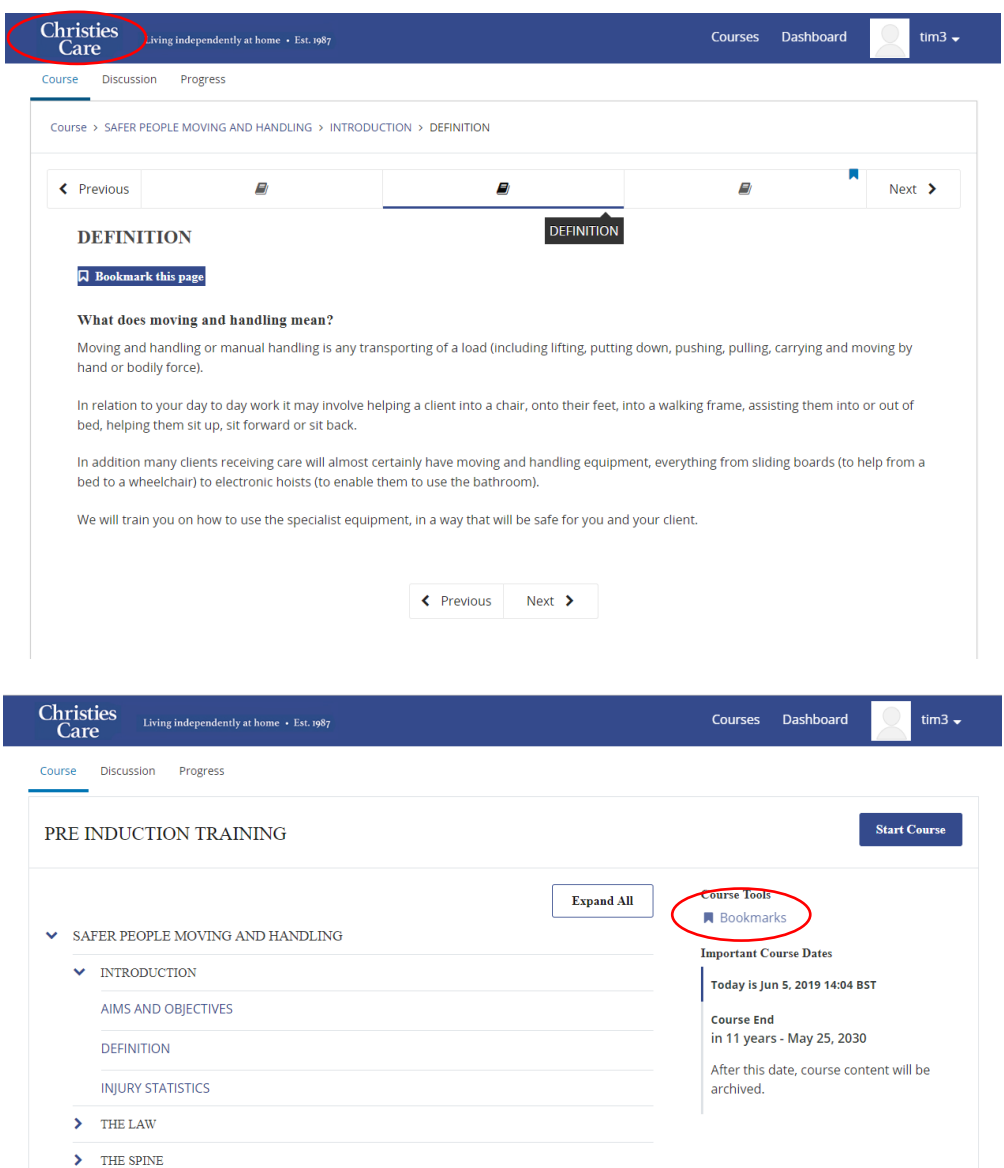

 $\blacktriangleright$  RISK ASSESSMENT  $\sum$  COMMUNICATION

> GOLDEN RULES > FINAL KNOWLEDGE TEST

 $\blacktriangleright$  DIFFERENT TYPES OF EQUIPMENT

All of these pages that you bookmark are then available on the bookmarks section. You access this via the homepage. Click on the Christies Care emblem

Which will take you back to the home screen, press view course and all of your bookmarked pages will appear if you click here.

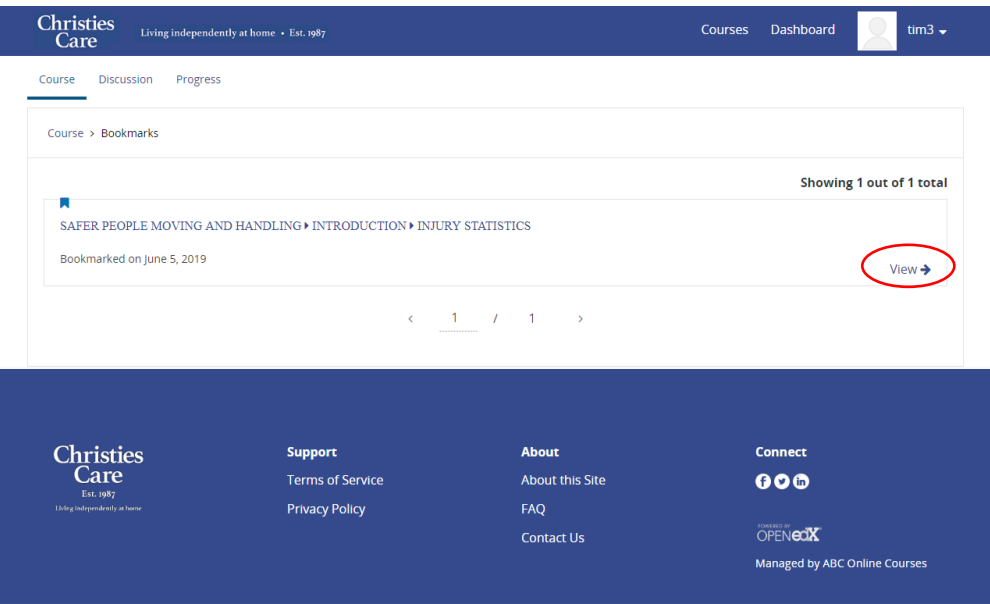

## **Different components**

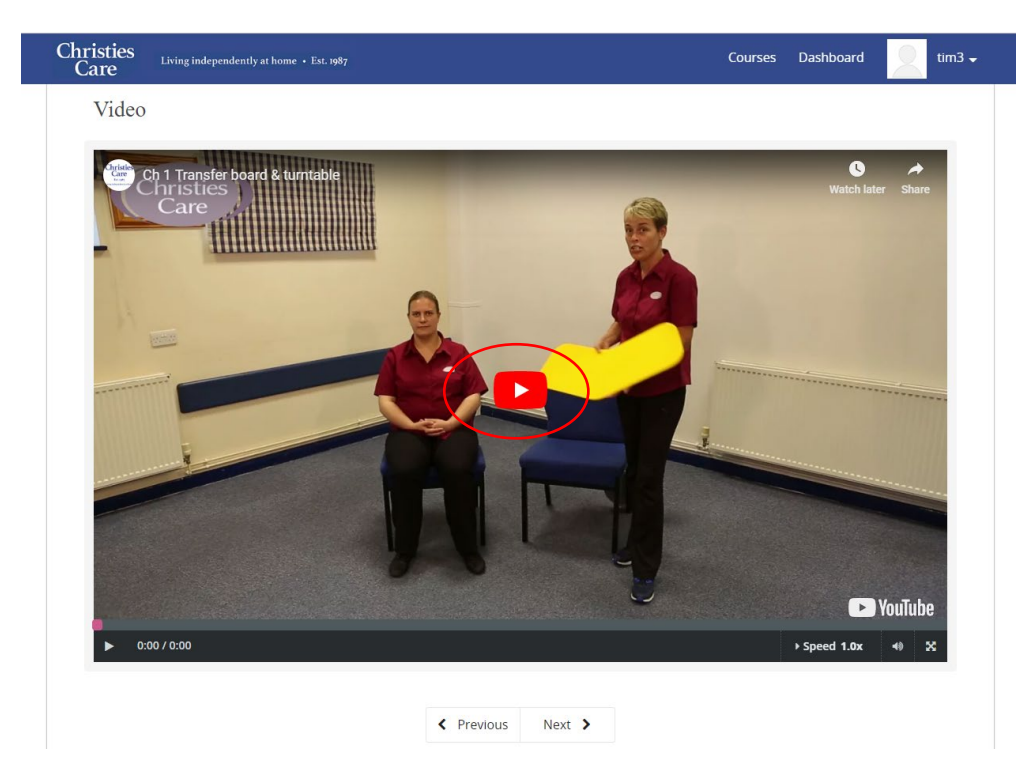

As well as reading, there are other different activities for you to complete. You will always follow the same principles of: scrolling down, following instructions and pressing next. • Videos

Click the play button in the centre to watch. To pause, press the same area with your cursor.

You can then access the page by clicking on the view button

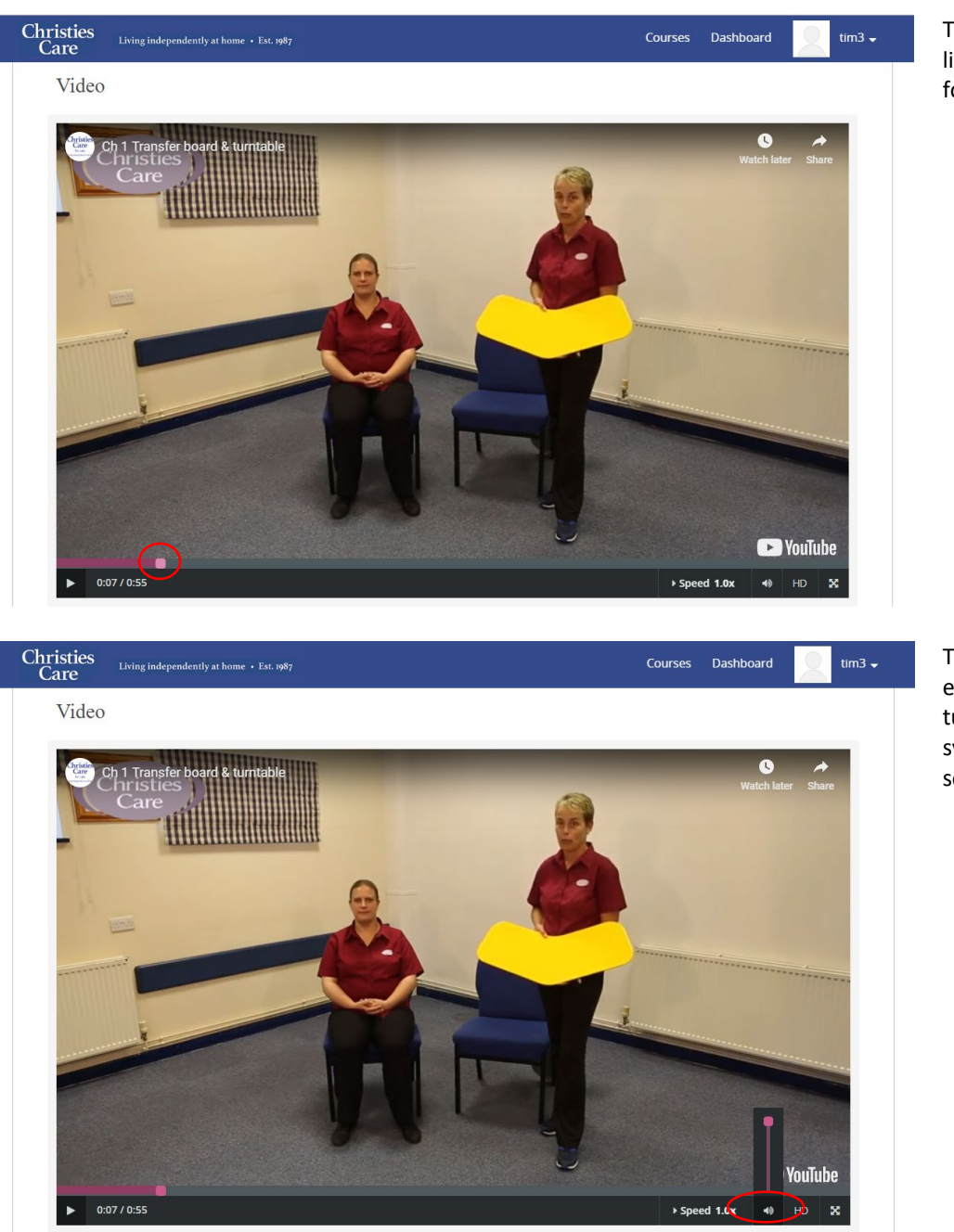

To rewind, press on the bottom line and drag to the left, to fast forward, move to the right.

The videos all contain audio, ensure that you the sounds is turned on. Click on the speaker symbol to adjust volume settings.

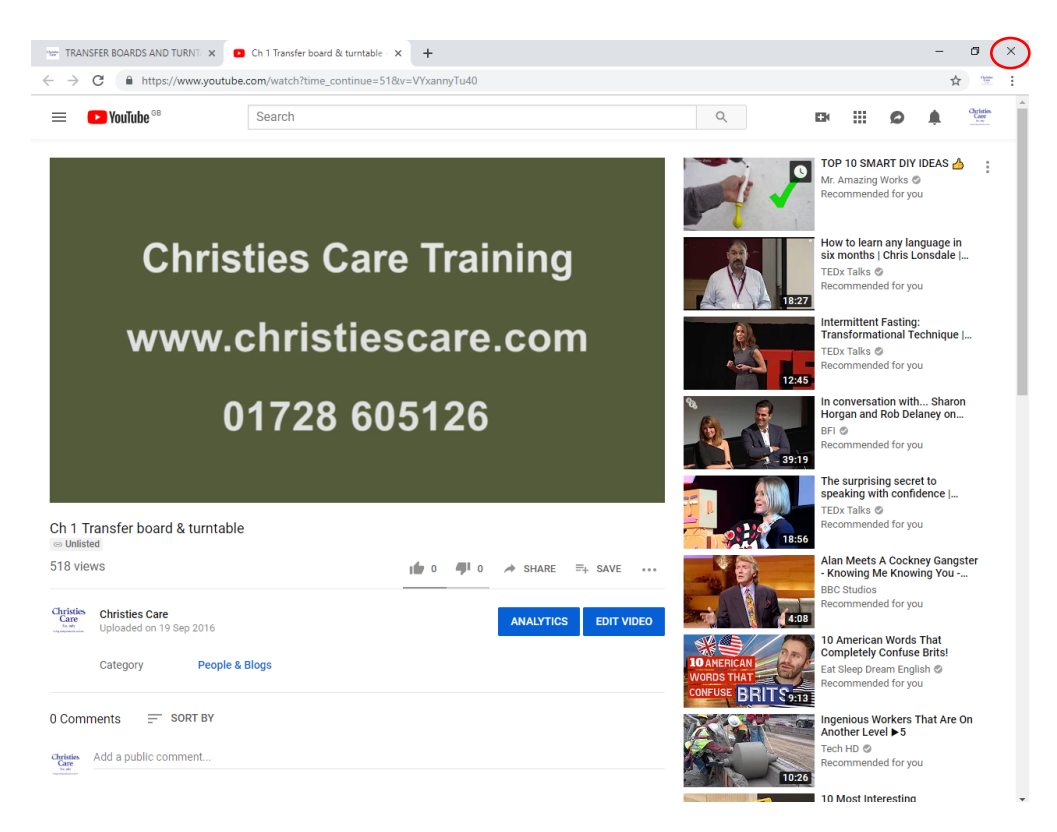

Should you accidentally adjust the speed of the video, you need to readjust it being taking your cursor to the speed writing on the video, clicking and putting the speed to 1.0

If you accidentally click on the YouTube symbol, another page will open and you will be redirected to the YouTube site. Simply close the YouTube page and our website will be visible.

## **Text Input**

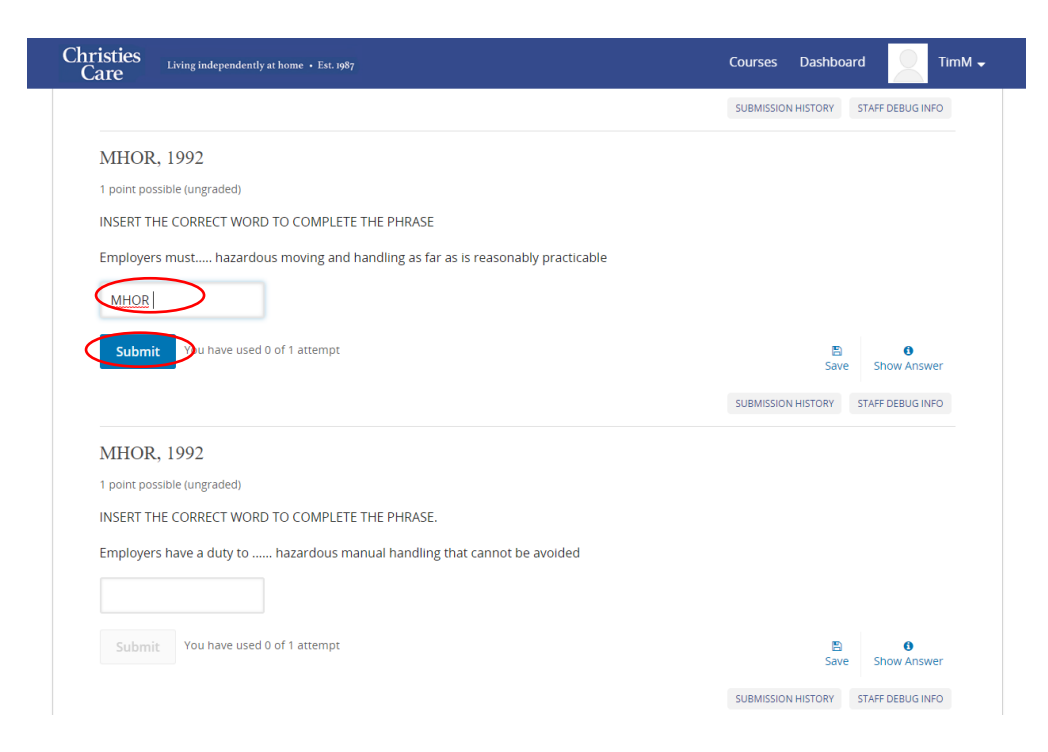

Place you cursor into the box and write the answer you wish to give. Then press the submit button

### **Multiple choice**

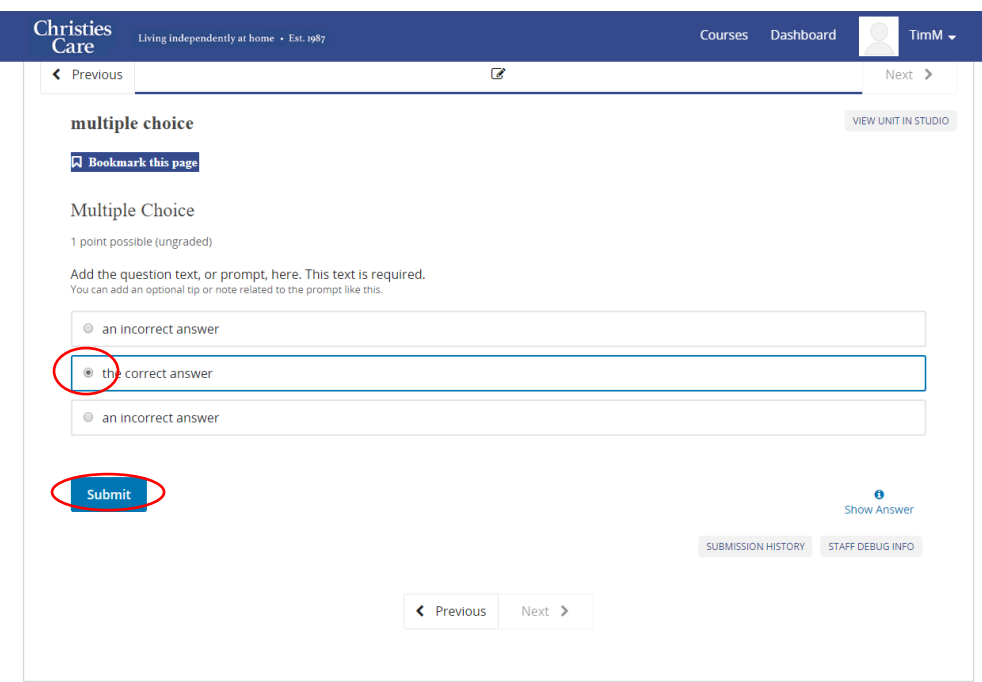

**Dropdown** 

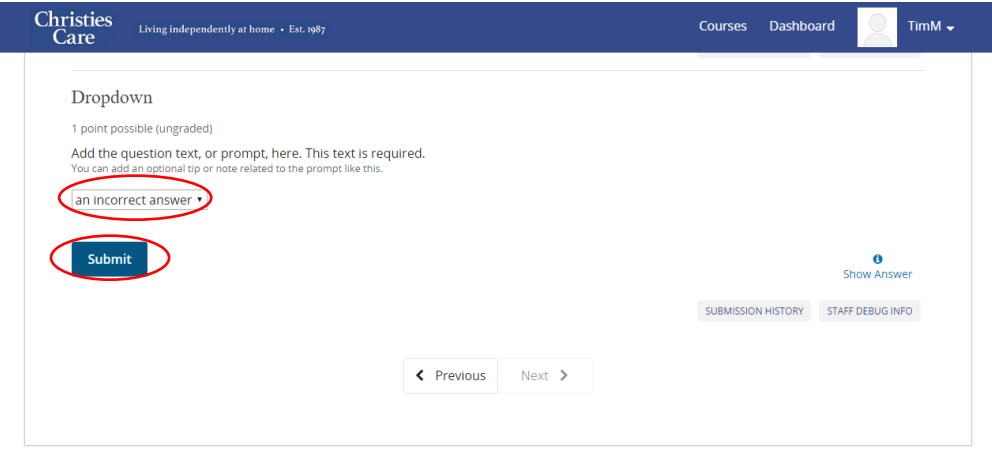

Click the arrow next to one answer and hover over the answer you wish to give. Then press submit

Click the circle and then press

the submit button

## **Knowledge checks**

These appear throughout the learning material and are made up of the different components. These do not form part of you final grade and are designed so you can be sure that you have understood the material correctly.

Most of them contain a feature where by you can click the show answer button once you have tried to answer the question twice.

## **Refresh**

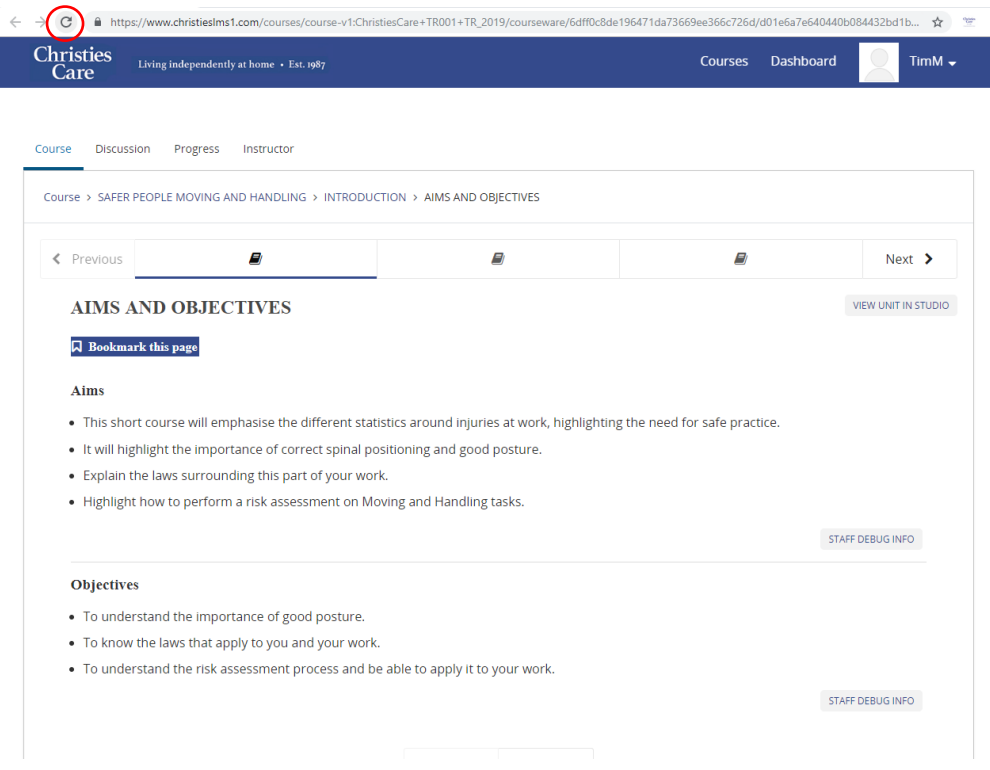

If you encounter any difficulties accessing this website, prior to attending Christies Care induction training, please contact the recruitment team on; (telephone = 01728 605060 or email [recruit@christiescare.com\)](mailto:recruit@christiescare.com)

Should the programme seem to not be accepting of your results when doing a test or knowledge check, or is not behaving as you expect , do not keep clicking buttons.

Wait for something to happen. Always check to ensure that this spinning – it shows that your device is thinking and you will need to just be patient. If you receive an error message or nothing appears to be happening, refresh your page by clicking on the below icon